# **CATEGORY: PAYMENT ~ TASK: PATIENT CREDIT**

There are times when the patient pays more than they owe. We must apply the payment in full to an encounter to be able to send a refund or to reapply the patient credit to a different encounter *\* for additional information see the Help Center PDF > Patient Payment and Show Me How - Patient Credit Management*

How do I post patient [payment](#page-0-0) where escrow is greater than the patient balance or force apply a patient credit?

How to use Post Expert to post a patient payment, 'PP' [transaction](#page-1-0)

Patient Credit [Management](#page-1-1)

How do I move or Re-Apply a patient credit at the [encounter](#page-2-0) level?

### <span id="page-0-0"></span>**How do I post patient payment where escrow is greater than the patient balance or force apply a patient credit?**

From the Patient Receipt > Post. Then from 'Post Patient & Collections Payments' page, in the check box next to the line of an encounter you want to force the credit to:

**Hold the [CTRL] key on the keyboard while left clicking with your mouse, in the check-box.**

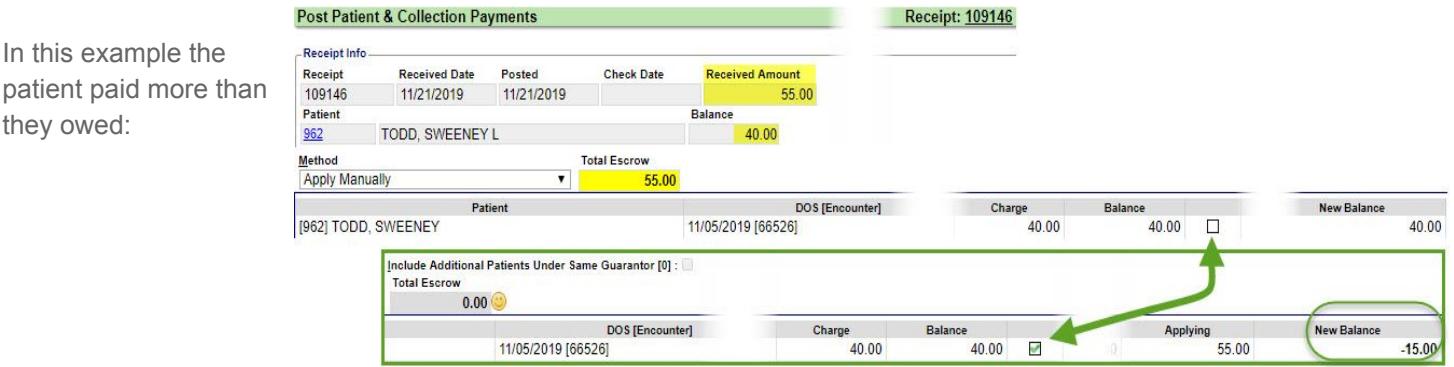

In the below example patient payment needs to be applied to charges that are not yet considered by Insurance, or is a zero dollar balance. *Such as when the patient pays a copay after the charge is entered or the encounter is paid in full.*

- 1. Use the 'SHOW' dropdown > choose 'All Services'
- 2. Control + click into the checkbox next to the DOS you want to apply to
- 3. [SAVE]

Look for the smiley face to indicate a the escrow is applied.

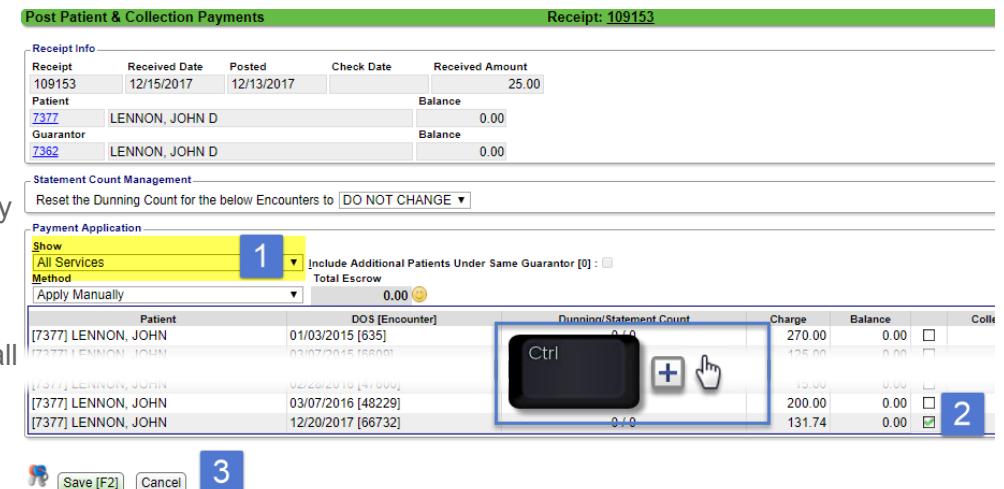

The 'force credit' feature is also available from the Encounter dashboard > [Re-Apply Patient Credit].

### <span id="page-1-0"></span>**How to use Post Expert to post a patient payment, '***PP'* **transaction**

If you need to post a patient payment (PP) transaction to a specific line for a specific amount, use [Post Expert Mode] on the PP receipt. **Post Expert Mode** 

- 1. Key in the patient or encounter number
- 2. Choose the line item to post to
- 3. Use the transaction 'PP' and amount to post to that line
- there may be 'note' if the payment is not yet received from insurance
- 4. [Save]
- 5. If you have more lines to post do so now using steps 2-4 or [Save]

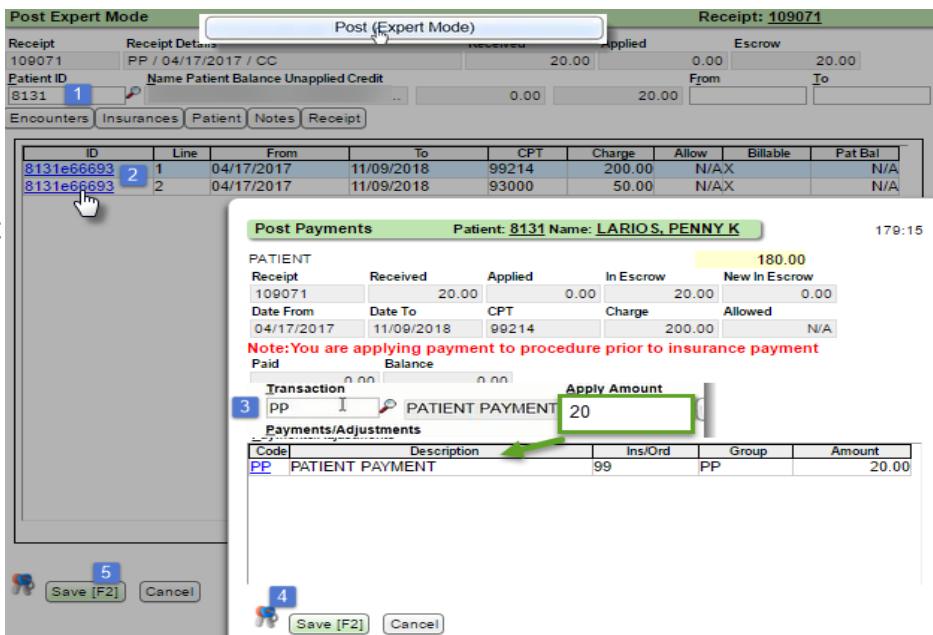

#### <span id="page-1-1"></span>**Patient Credit Management**

This feature allows the Re-Apply Patient Credit function on the Encounter Dashboard to be used *across all Patients/Guarantors in one step.*

Patient Credit Management provides the ability to automatically Re-Apply Credits to outstanding debit balances.

Admin > [Patient Credit Management]

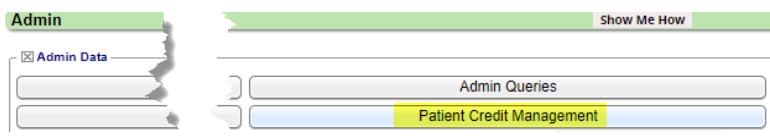

**Patient Credit Management** allows you to find and manage Patient credit balances. After choosing the appropriate filters, the "Re-Apply Credits" function will apply credits to existing debit balances.

The first Filter option 'Credit Application' allows you to determine if credits will be moved only between Encounters on a Patient, or also between Patients linked to the same Guarantor. Credits are always resolved in the following order; first at the Encounter level, then at the Patient level, and finally at the Guarantor level (if Guarantor is selected for Credit Application).

The transactions used in the Re-Apply Credits process are: PD: Patient Debit Adjustment - adjustment applied against the credit balance PCA: Patient Credit Applied - applied against the debit balance

\* see Help Center > PDF Patient Refund, Force Apply a Patient Credit

## <span id="page-2-0"></span>**How do I move or Re-Apply a patient credit at the encounter level?**

This function is found on the Encounter Dashboard and is used to move a patient credit to a different line, encounter or patient. If there is any credit remaining after the **Encounter Dashboard** re-apply, it will remain on the *original* Encounter.

- **Modify Charge** Change Claim Status Re-Apply Patient Credit To Collections 1. On the Encounter > Click [Re-Apply Patient Credit] X Policy Breakdown Insurance Man ent Claim History Payment Histo Insurance Policy DOS Balance **UNITED HEALTH CARE [104]**  $0.00$ 2. On the Re-Apply Patient Credit BLUE CROSS / BLUE SHIELD [107]  $0.00$ page > First check the box next to **Total Escrow**  $17.17$ the *Credit* amount to move the **DOS [Encounter]** Charge **Balance** o credit into Escrow 01/03/2015 [635] 270.00  $-17.17$  $\mathcal{S}$ **Total Escrow**  $0.00$ 3. Check the box(s) where you want to **DOS [Encounter]** Charge **Balance** apply the Credit (removes the money 01/03/2015 [635] 270.00  $-17.17$  $\checkmark$ from Escrow) 131.74 3 131.74 12/20/2017 [66732] 4. [Save] **Receipt Info** Post Date 12/13/2017 Patient ID<br>7377 **Patient Ralance** LENNON, JOHN D  $114.57$ **Guarantor ID Guarantor Balano** Guarantor ID<br>
<u>7362</u><br> **A**<br> **A** LENNON, JOHN D 114.57 Payment Apr<sup>y</sup><br>Show B **Show**<br>Services With Balance<br>Services With Balance  $\mathsf{C}$ ditional Patients Under Same Guarantor [0] : Total Escrow  $0.00$ **Patient DOS [Encounter]** Charge **Balance Applying New Balance ENNON JOHN D1737**  $.1717$  $0.00$ 015163 LENNON, JOHN D [7377] 12/20/2017 1667321 131.74  $131.74$ 17.17 114.57 4 Save [F2] Cancel
	- (A) Additional patient

look up - Allows us to apply the credit to a patient without the same guarantor

- (B) To apply the credit to an encounter that has not yet been adjudicated by insurance, use the 'Show' dropdown and choose 'All Services'
- (C) Filter to include other patients who have the same guarantor

The system automatically creates a new Patient Credit (PC), Receipt.

The Receipt contains the Patient Debit (PD) transaction codes, which indicates where the credit came FROM, and the Patient Credit Applied (PCA), which indicates where the credit is applied TO.

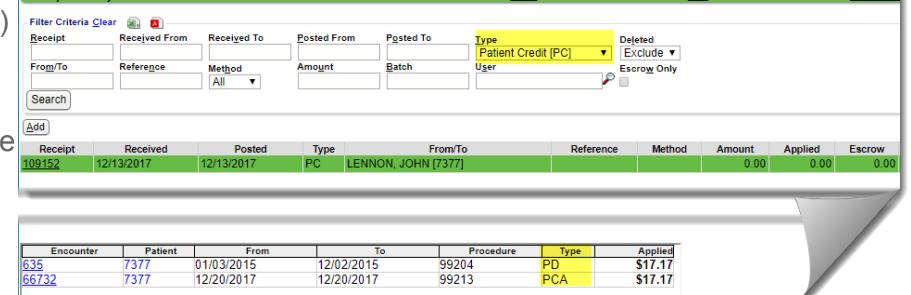

In this screenshot we highlight the Receipt on the history page to view Encounter details.